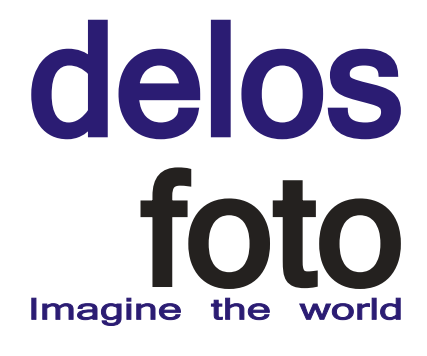

- Grundsatz 1.
- Ein Bild ist letztendlich eine Nachricht. 1.1
- Ein Bild soll eine Botschaft, eine Information, ein Ereignis, ein Gefühl transportieren. 1.2
- Zu beantworten sind die Fragen: 1.3
- Wo hat das Ereignis stattgefunden? 1.3.1
- Was ist passiert? Wie trug sich das Ereignis zu? Warum ist das Ereignis geschehen? 1.3.2
- Wer war beteiligt? 1.3.3
- Wann ist das Ereignis passiert? 1.3.4
- Woher stammt die Nachricht? 1.3.5
- Wenn alle Fragen beantwortet sind, hat ein Bild die optimale Bildbeschreibung. Bilder ohne Beschreibung sind für eine Bildagentur wertlos. 1.4
- Die Auswertung der vorherrschenden willkürlichen Bildbeschreibung, die bei Bildagenturen zur Zeit üblich aber wenig praxisnah ist, muss zu der Idee einer Normierung der Bildbeschreibung führen. 1.5
- Die Normierung der Bildbeschreibung ist eines der Konzepte von delosfoto. 1.6
- So kommt die Bildbeschreibung Ihrer Bilder in die Datenbank von delosfoto: 2.
- Direkte Eingabe in die Datenbank 2.1
- Voraussetzung dazu:
- Sie sind registrierter Fotograf mit Passwortfreigabe 2.1.1
- Internetanschluss 2.1.2
- Als Browser Mozilla Firefox oder Google Chrome in der jeweils aktuellen Version 2.1.3
- Datenanlieferung in Form einer Tabelle 2.2
- ods-, xls- oder PDF-Dokument 2.2.1
- Maschinengeschriebene bzw. gedruckte Liste in Tabellenform 2.3
- Für Fotografen wichtige zu beschriftende Rubriken: 3.

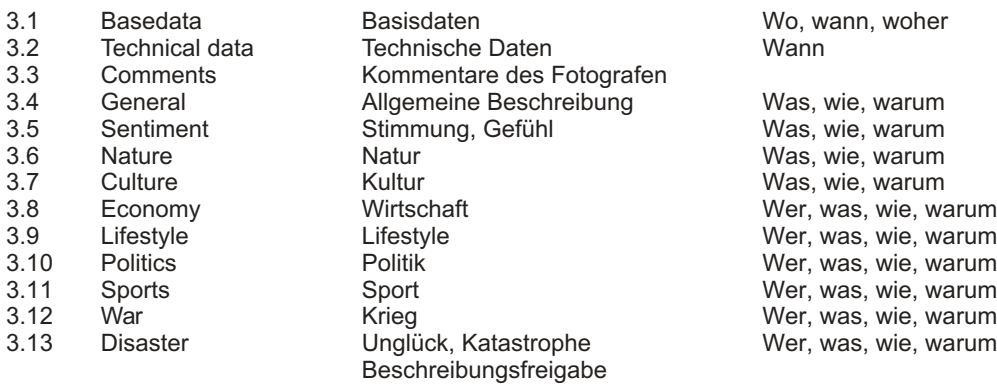

### Honorarauswirkungen 4.

Wenn Sie die Bildbeschreibung selbst vornehmen, bestimmen Sie damit auch Ihr Honorar. Eine exakte, treffende und umfassende Bildbeschreibung verbessert die Verkaufschancen Ihrer Bilder.

- Wenn Sie die Beschreibungen der Tags "Basisdaten" und "Technische Daten" über unseren Internetzugang selbst eingeben, entfällt die bei Bildverkäufen fällige Gebühr für Basisdaten. 4.1
- Wenn Sie die Bildbeschreibungen der Tags 3.4 (General) bis 3.13 (Disaster) über unseren Internet-Zugang selbst vornehmen, entfällt die bei Bildverkäufen fällige Gebühr für Tagging. 4.2
- Liefern Sie veröffentlichungsfähige Dateien (TIFF, 4000 dpi, Farbtiefe 16 Bit), entfällt die Gebühr für Scans, die wir sonst für das Einscannen und Bearbeiten analoger Bilder berechnen müssen. 4.3

## delos Imagine the

- Zeitaufwand, Arbeitseffizienz 5.
- Sie werden feststellen, dass die direkte Bildbeschreibung in unsere Datenbank sich viel effizienter gestaltet als das Erstellen umfangreicher Tabellen. So sparen Sie wertvolle Zeit. 5.1
- Nach dem Upload Ihrer Bilder durch delosfoto können Sie sofort mit der Beschreibung beginnen. 5.2
- Unmittelbar nach dem Ende Ihrer Beschreibungstätigkeit werden durch delosfoto die notwendigen Verwaltungsangaben nachgetragen, dann wird das Bild freigegeben. 5.3
- Ihre Bilder sind schnell öffentlich und damit im Verkauf. 5.4
- Mit dem Publizieren Ihrer Bilder durch unsere Mitarbeiter werden die Metadaten automatisch in die Bilder geschrieben. Bei Änderungen werden nach jedem Speichern diese Metadaten aktualisiert. 5.5

### Direkte Eingabe in die Datenbank 2.1

### "Base data" 3.1

3.1

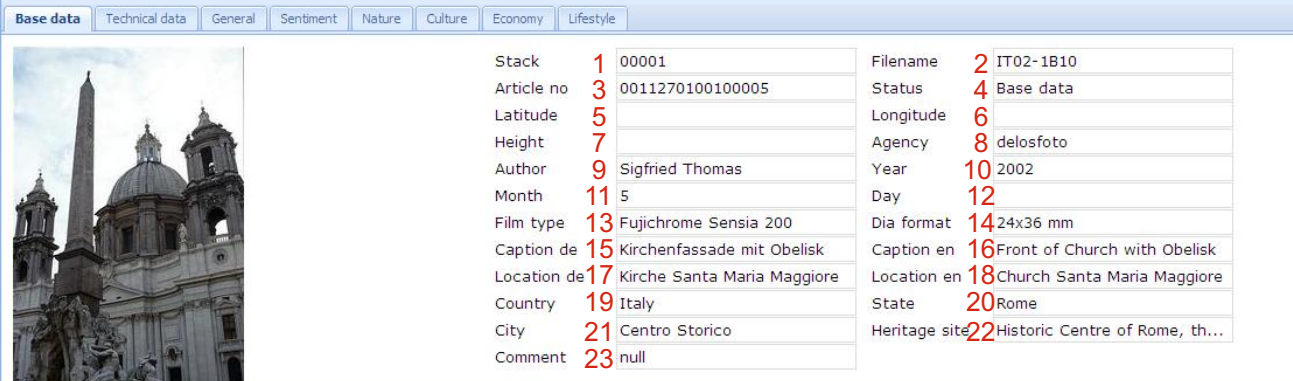

Fertic

Eingabefelder Basisdaten

Die Navigation in den Eingabeboxen erfolgt mit "Eingabetaste = Return" entlang der vorgegebenen Reihenfolge bzw. mit der Maus (bei gezielter Auswahl).

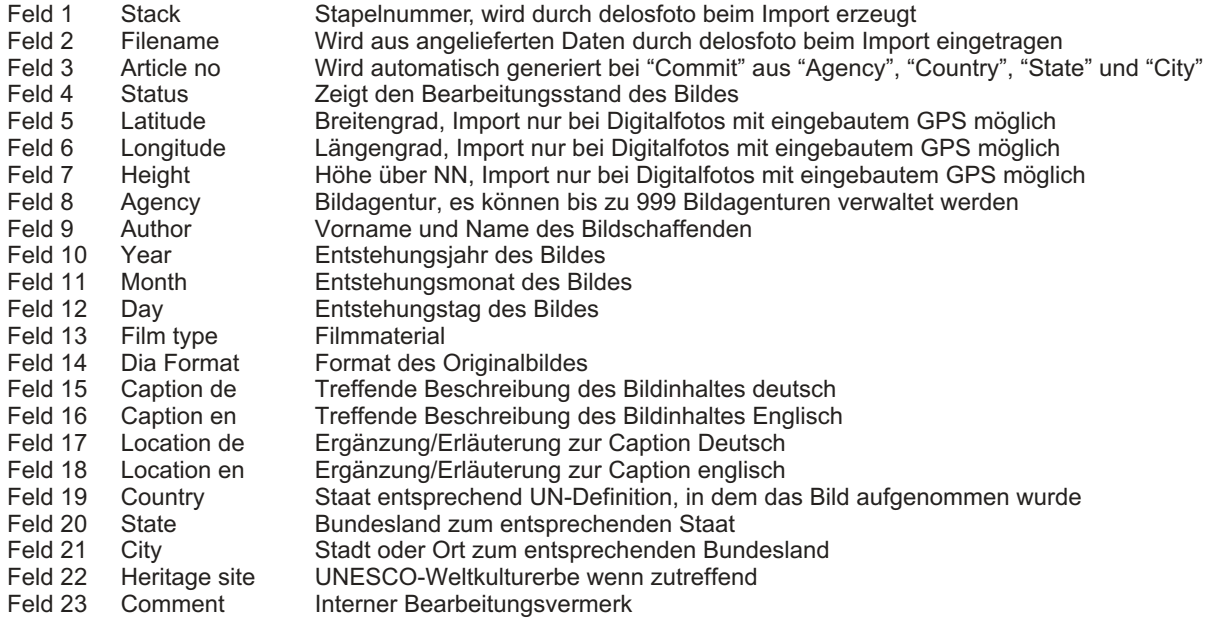

# delos<br>foto Imagine the world

Direkte Eingabe in die Datenbank "Base data" 2.1 3.1

Mögliche Eingaben

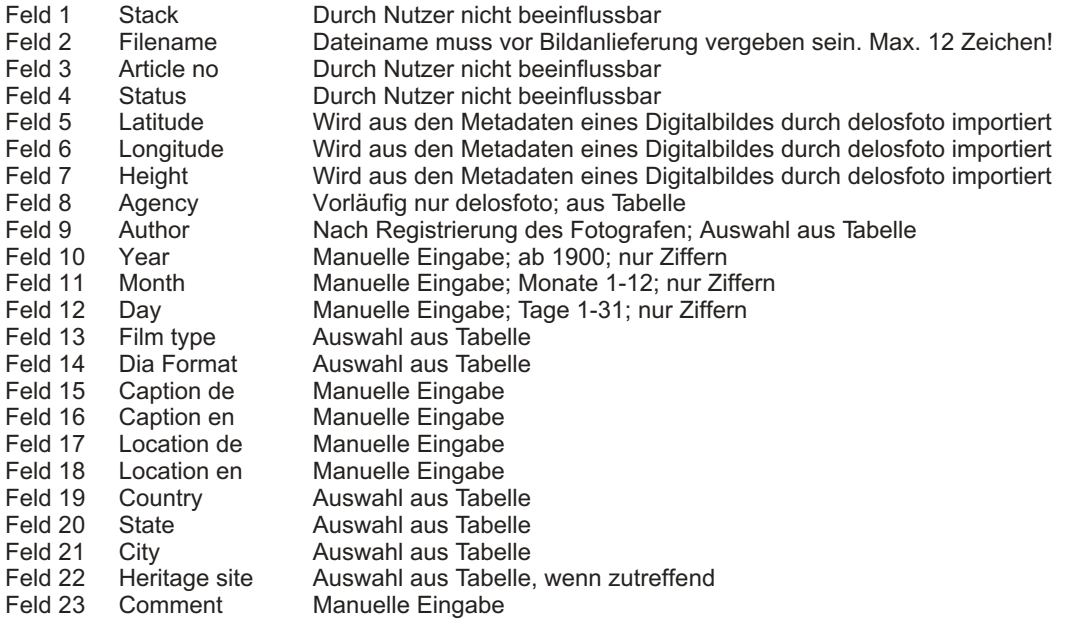

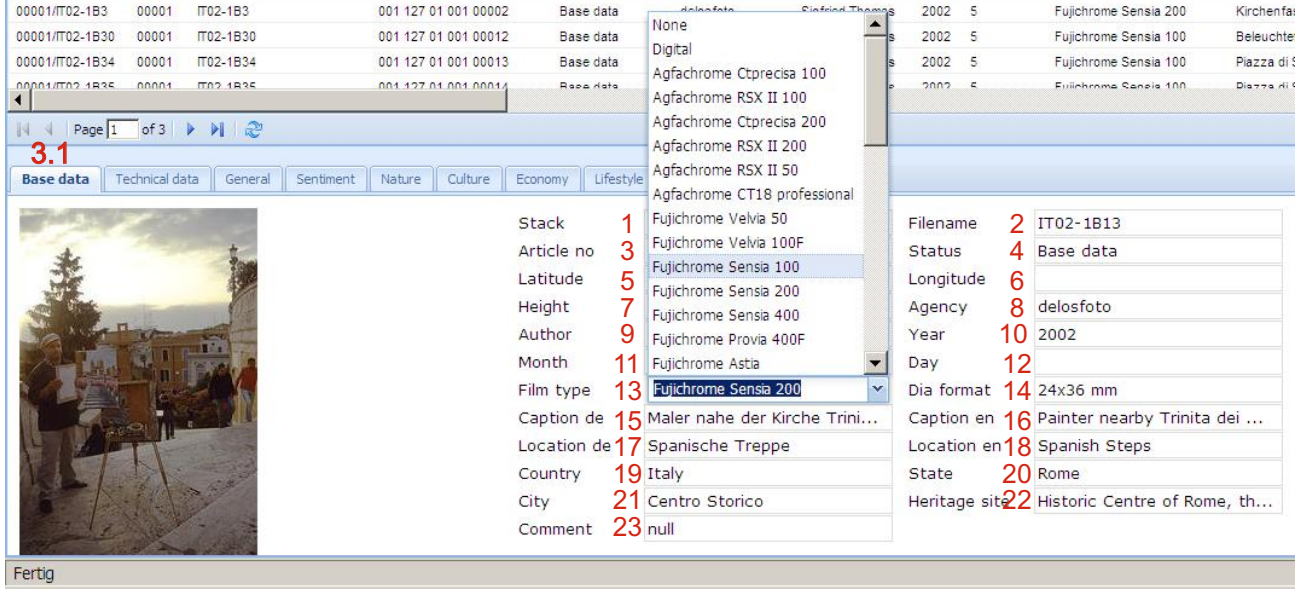

Tabelle (Ausschnitt) Filmmaterial

Die Navigation in der ausgewählten Tabelle erfolgt per Maus oder mit den Pfeiltasten

Die Navigation in den Eingabeboxen erfolgt mit "Eingabetaste = Return" entlang der vorgegebenen Reihenfolge bzw. mit der Maus (bei gezielter Auswahl).

Bei digitalen Bildern wird der Eintrag "Digital" ausgewählt.

## delos<br>foto Imagine the world

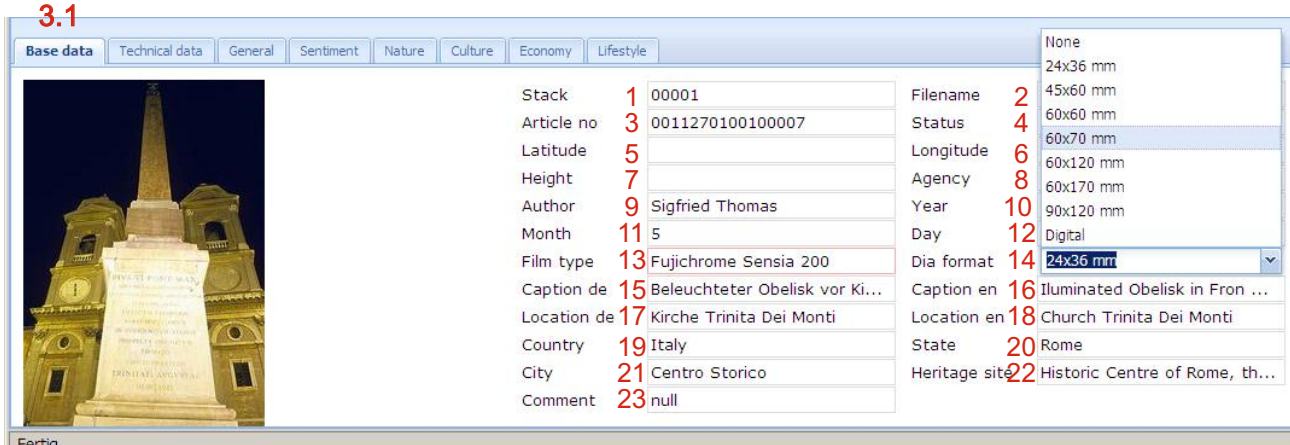

Fertig

Tabelle (Ausschnitt) Filmformat

Die Navigation in der ausgewählten Tabelle erfolgt per Maus oder mit den Pfeiltasten

Die Navigation in den Eingabeboxen erfolgt mit "Eingabetaste = Return" entlang der vorgegebenen Reihenfolge bzw. mit der Maus (bei gezielter Auswahl)

Bei digitalen Bildern wird auch hier der Eintrag "Digital" ausgewählt.

- Direkte Eingabe in die Datenbank 2.1
- "Base data" 3.1
	- Erläuterung

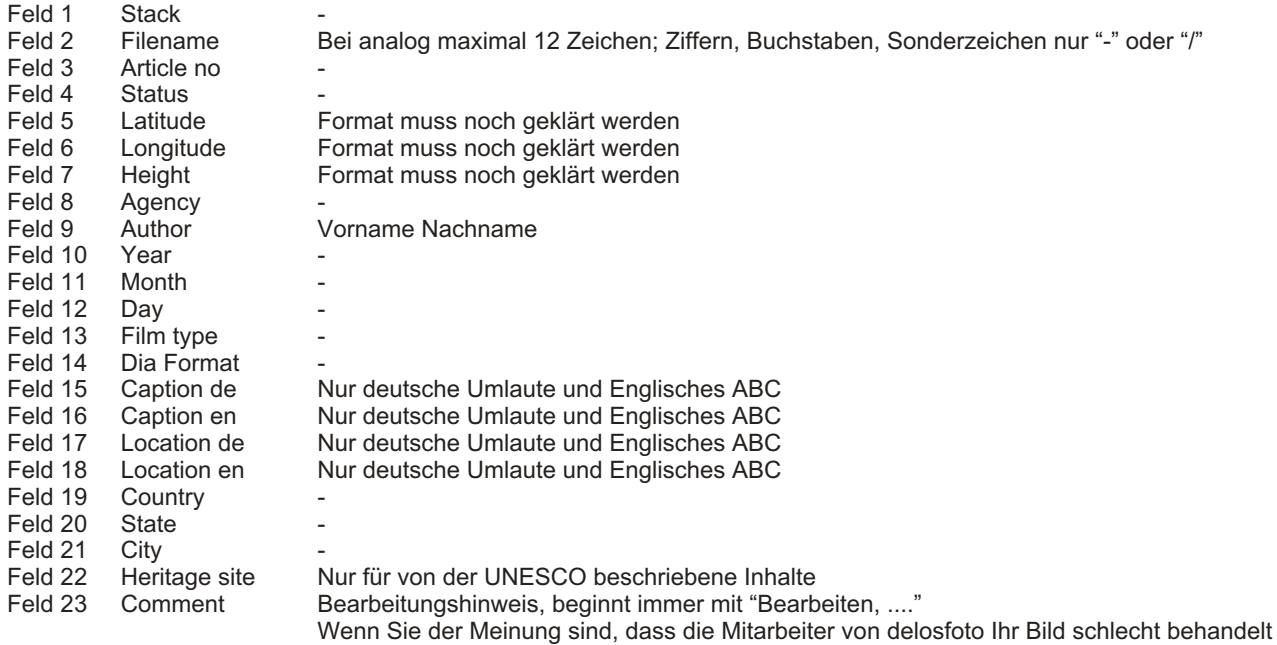

haben, schreiben Sie das bitte in dieses Feld.

03\_20111209\_Richtlinien\_Bildbeschreibung.cdr

## delos Imagine the

- Direkte Eingabe in die Datenbank "Base data" Besonderheiten 2.1 3.1
- Bei nur Digital verfügbaren Bildern "Digital" auswählen. Bei nur Digital verfügbaren Bildern "Digital" auswählen. Die Einträge werden ausgewertet und führen bei der Darstellung der Suchergebnisse zum Vermerk "Digital". Die "Caption" beschreibt die visuelle Eigenschaft des Bildes: Beispiel auf Seite 2: Kirchenfassade, Obelisk Beispiel auf Seite 5: Weiße Kirche, blaues Meer Beispiel auf Seite 5: Blütenpracht Das Feld "Location" gibt zusätzliche Informationen: Beispiel auf Seite 2: genaue Bezeichnung und Name der Kirche Beispiel auf Seite 5: "Kykladen" ist ein bekannter Begriff, "Caldera" auch Bekannte historische Begriffe, wie "Kappadokien" oder Landschaften wie "Odenwald" immer aufführen. Beispiel auf Seite 5: Unterteilung in gebräuchliche Begriffe, z.B.: **Zimmerpflanze Gartenpflanze Wildpflanze** Beispiel auf Seite 6: Wenn ein Begriff in der Landessprache gebräuchlich ist, kann er hier eingefügt werden. Feld 13 Feld 14 Feld 15 Feld 16 Feld 17 Feld 18

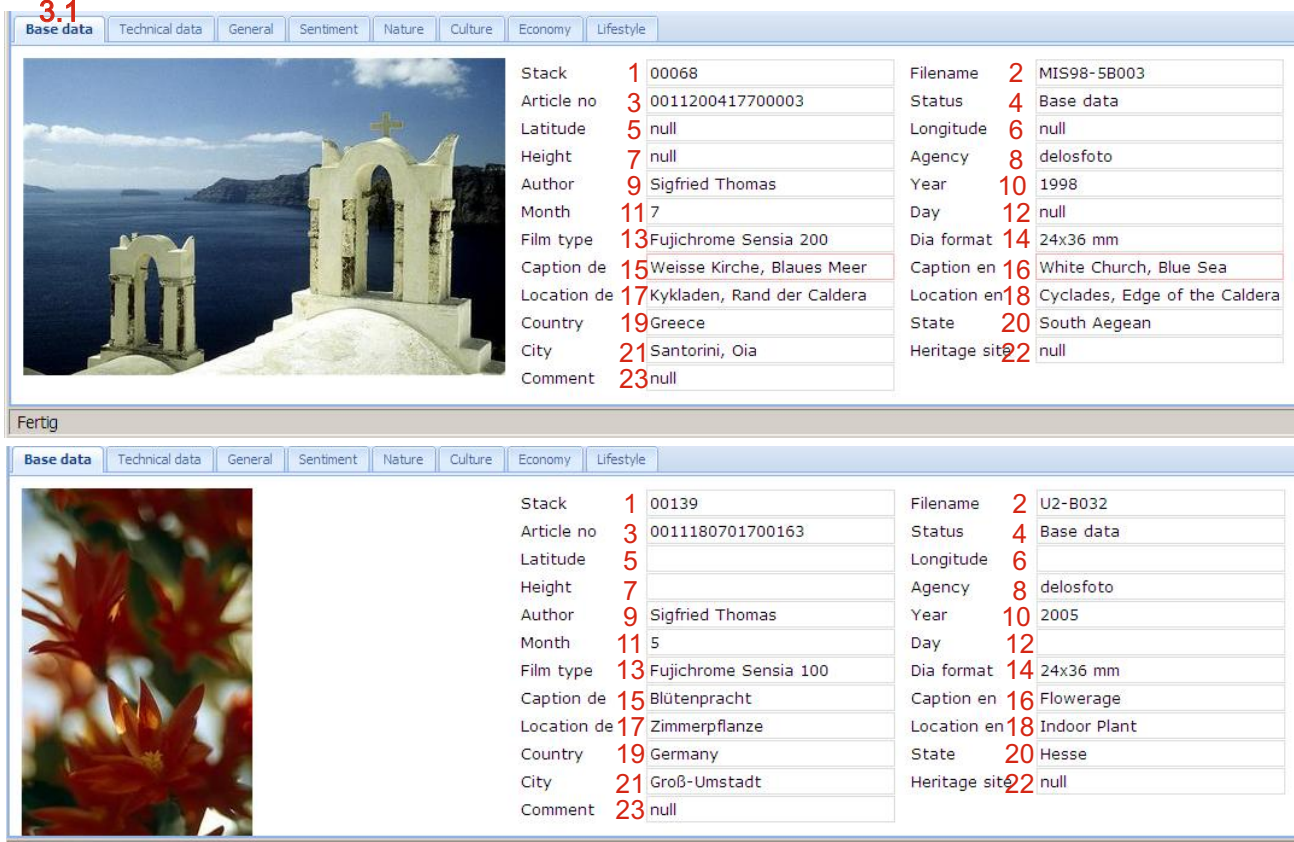

Fertic

Die Feldlängen der frei eingebbaren Felder "Caption", "Location" sind nicht begrenzt.

# delos<br>foto Imagine the world

Direkte Eingabe in die Datenbank "Base data" Beschriftungsbeispiel "Location" 2.1 3.1

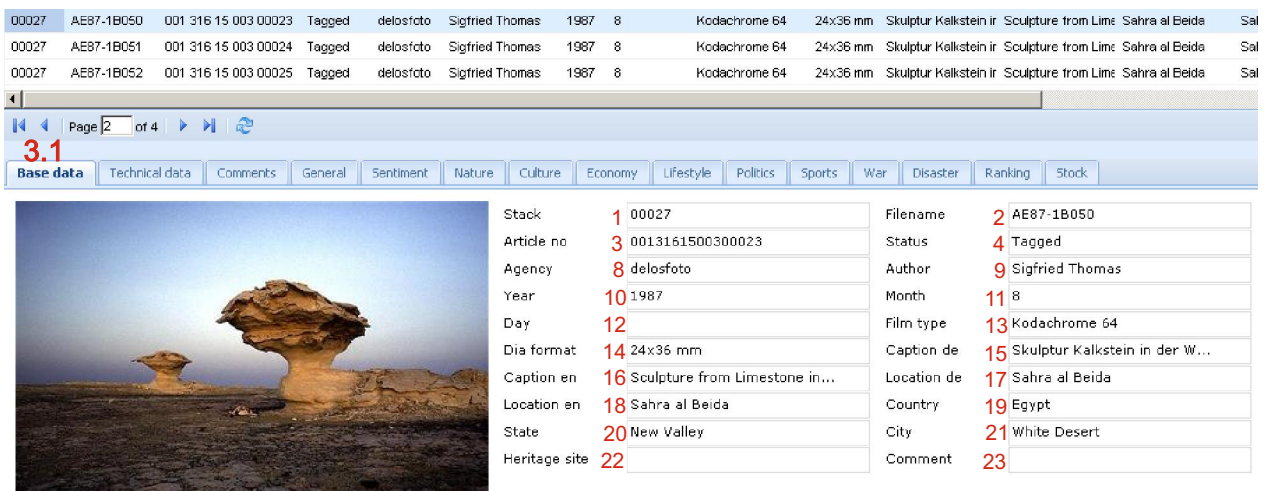

Bestätigen Sie Ihre Eingaben mit "Commit". Damit werden Ihre Eingaben gespeichert. Wenn Sie die Seite verlassen, ohne zu speichern, gehen alle Ihre Einträge verloren.

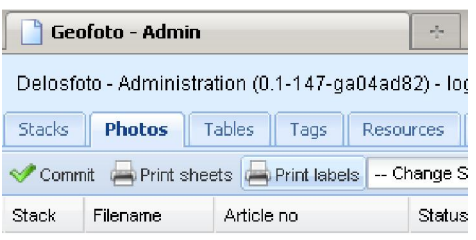

Alle Felder der Basisdaten mit Ausnahme von "Day", "Location de" und "Location en" sind Pflichtfelder und müssen ausgefüllt werden. Bei fehlenden Einträgen werden Sie aufgefordert, diese zu ergänzen.

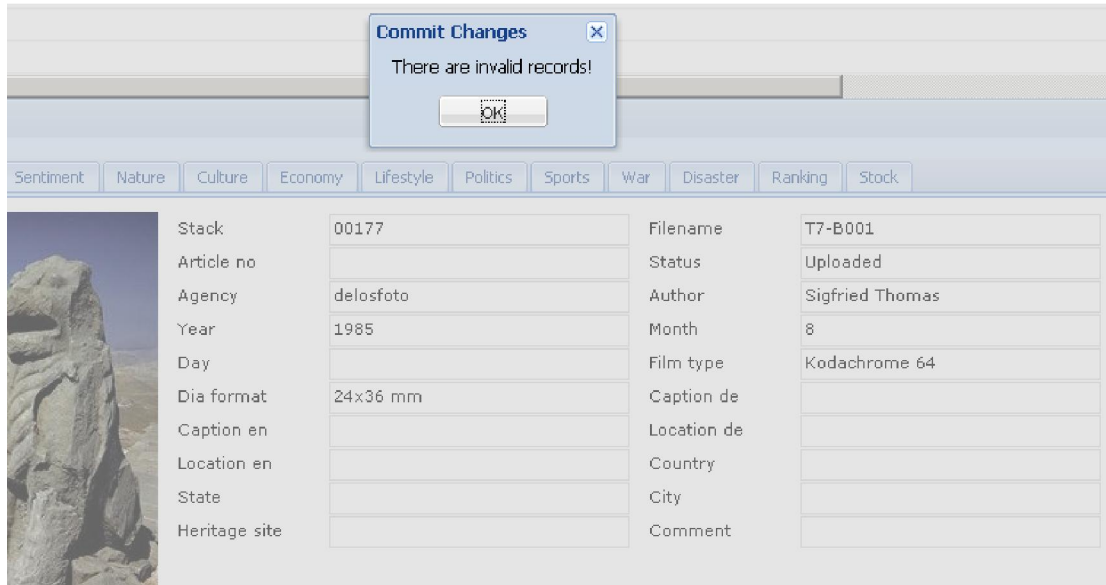

# delos<br>foto Imagine the world

Direkte Eingabe in die Datenbank "Technical data" 2.1 3.2

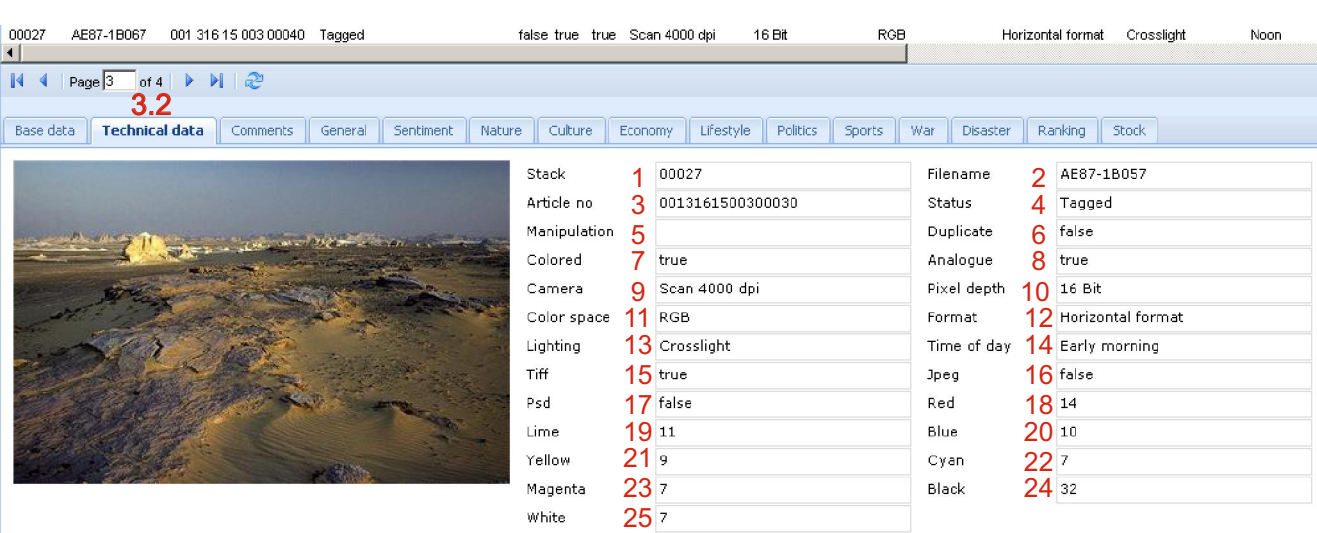

Eingabefelder "Technical data"

Die Navigation in den Eingabeboxen erfolgt mit "Eingabetaste = Return" entlang der vorgegebenen Reihenfolge bzw. mit der Maus (bei gezielter Auswahl)

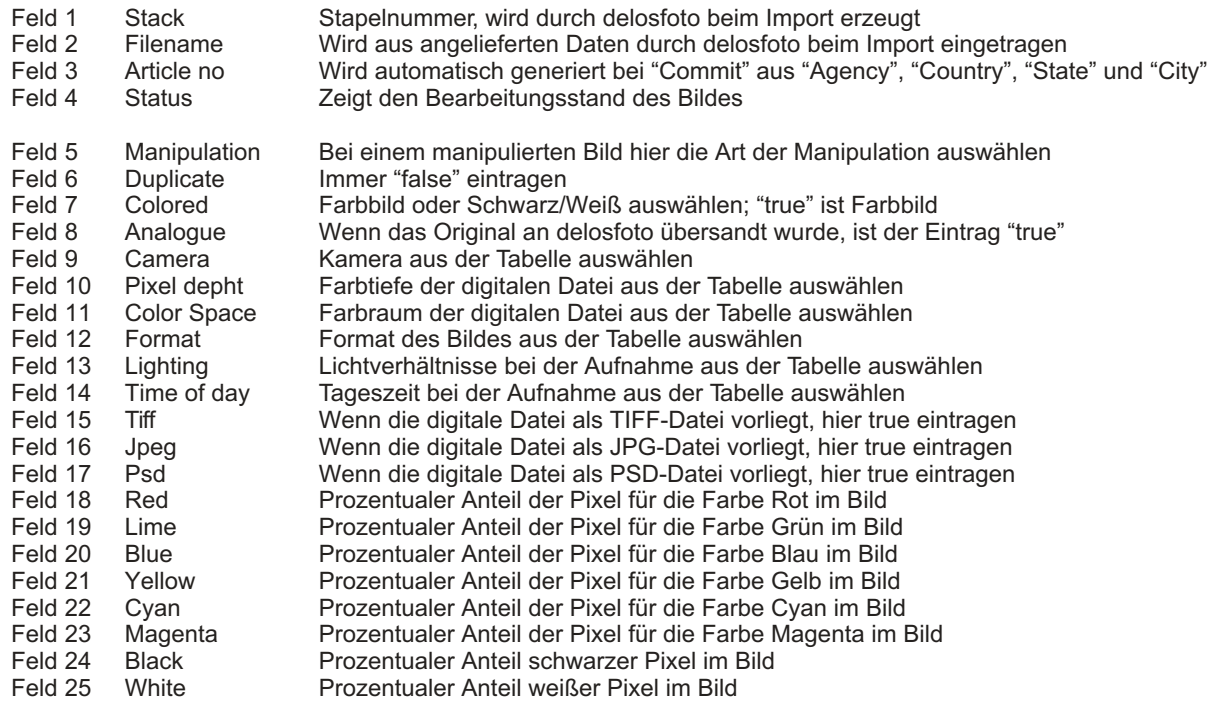

## delos<br>foto Imagine the world

- Direkte Eingabe in die Datenbank "Technical data" Besonderheiten 2.1 3.2
- Die Felder 1 4 können nicht bearbeitet werden. Feld 1

| Feld 4

- Ein manipuliertes Bild muss gekennzeichnet werden. Wird eine Manipulation verschwiegen, ist das Betrug. Feld 5
- Der Eintrag im Feld "Analogue" "true" bedeutet, dass das Bild bei delosfoto gelagert wird. Feld 8
- Wenn die Sonne im Bild zu sehen ist, ist es immer eine Gegenlichtaufnahme. Feld 13
- Sonnenuntergang kann auch eine interessante Wolkenformation ohne direkte Sicht auf die Sonne sein. Feld 14
- Bei dem erstmaligen Beschriften des Bildes ist nur eine der Angaben "TIFF", "JPEG" oder "PSD" sinnvoll. Feld 15
- Weitere Dateiformate werden durch Mitarbeiter von delosfoto nachgetragen. Andere Dateiformate als "TIFF" Feld 16
- nehmen wir zum Import in die Datenbank nicht an. "PSD" wird wenn notwendig aus "TIFF" erzeugt. Feld 17
- Die Felder für die Farbwerte werden bereits beim Import der Datei in die Datenbank angelegt; daher sind die Einträge bei der erstmaligen Beschriftung bereits vorhanden. Die Einträge können nicht editiert werden. Feld 18 | Feld 25

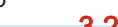

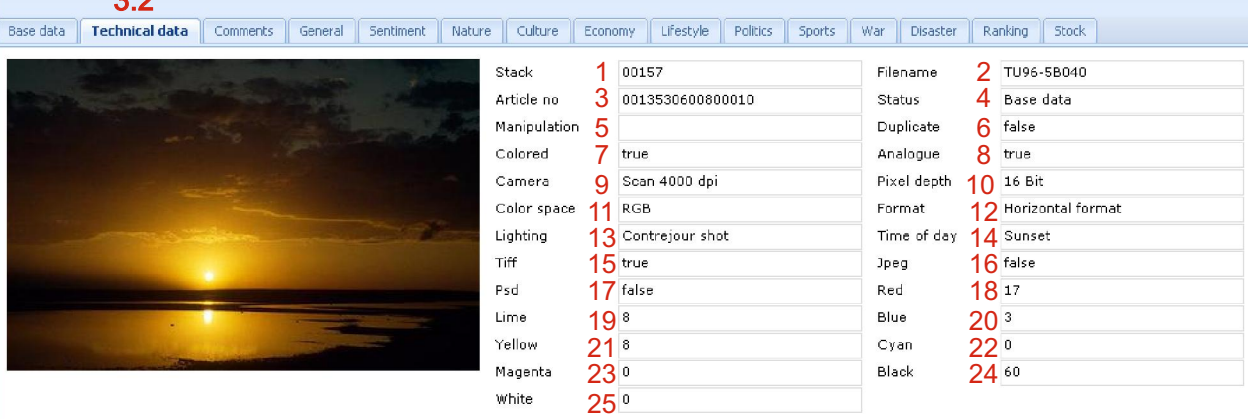

Alle Tabelleninhalte der "Technical data" werden von delosfoto vorgegeben. Für die Erweiterung der Tabelle "Camera" müssen Sie uns vor Beginn Ihrer Arbeit die genaue Bezeichnung und Auflösung der verwendeten Kamera mitteilen.

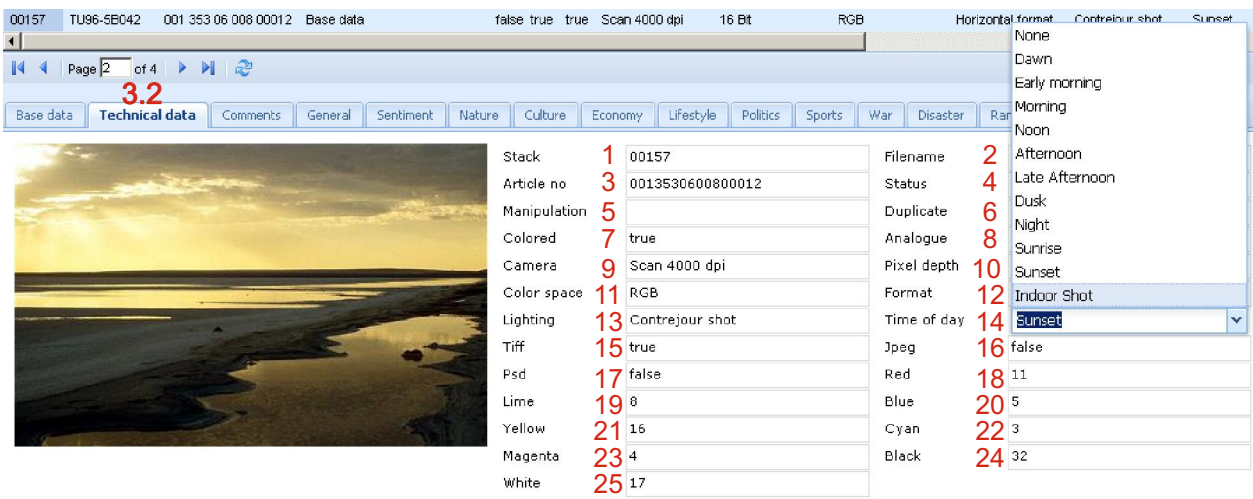

### delos foto Imagine the

Direkte Eingabe in die Datenbank "Comments" 2.1 3.3

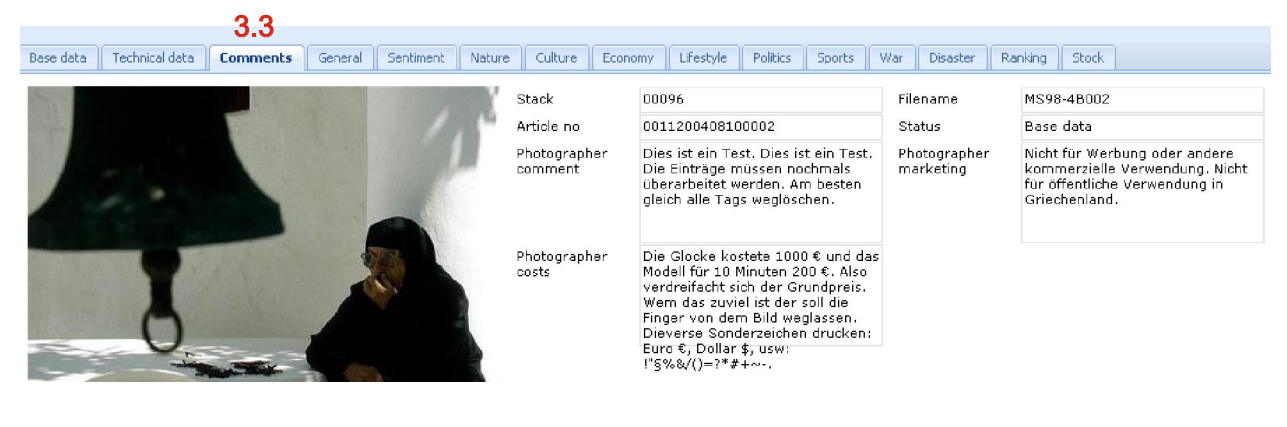

Falls notwendig, nutzen Sie bitte dieses Feld für Anmerkungen, die Sie uns gern mitteilen wollen. Tragen Sie hier bitte ein, wenn es Beschränkungen für den Verkauf des Bildes gibt. Geben Sie in diesem Feld bitte alle Faktoren an, die den Verkaufspreis des Bildes beeinflussen können. delosfoto versucht dann, den Preis des Bildes entsprechend zu gestalten. Photographer Comment Photographer marketing Photographer costs

Direkte Eingabe in die Datenbank Tag "General" 2.1 3.4

 $\overline{a}$ 

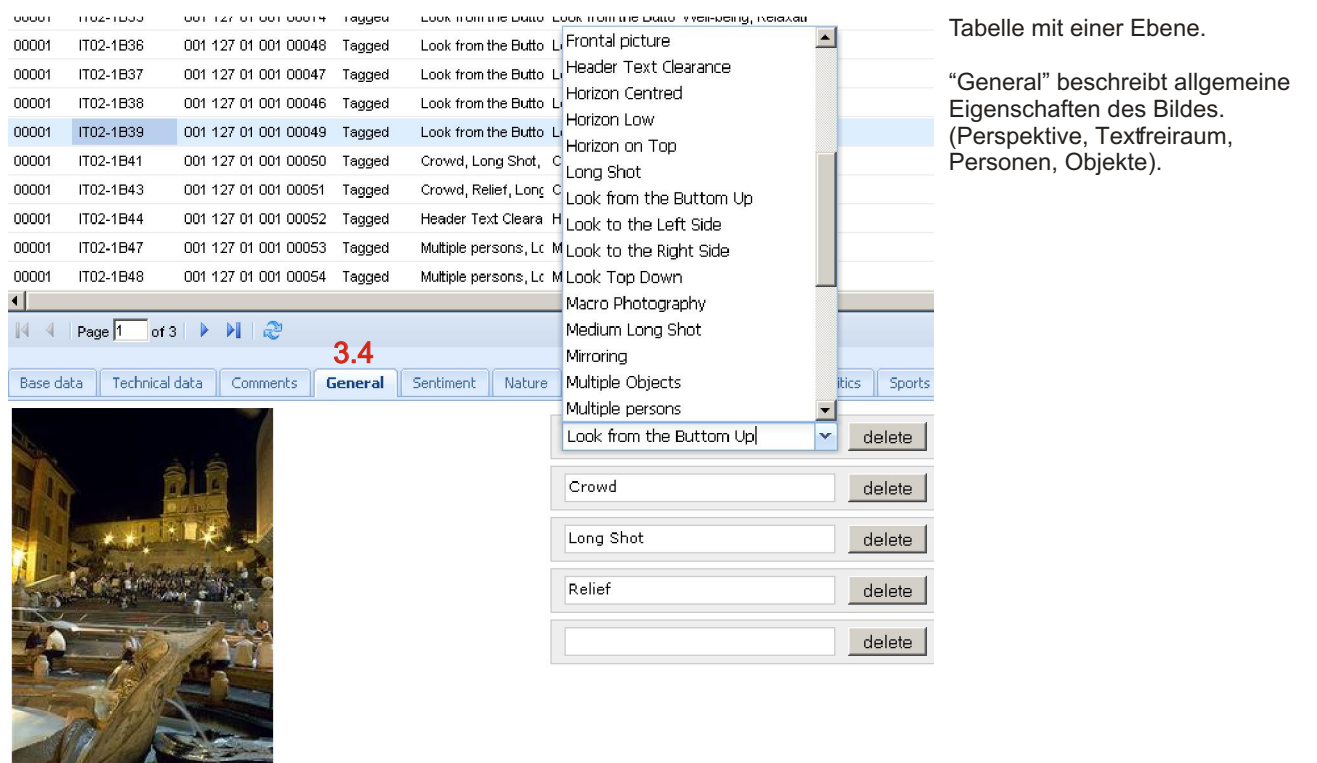

# delos<br>foto Imagine the world

### Direkte Eingabe in die Datenbank Tag "Sentiment" 2.1 3.5

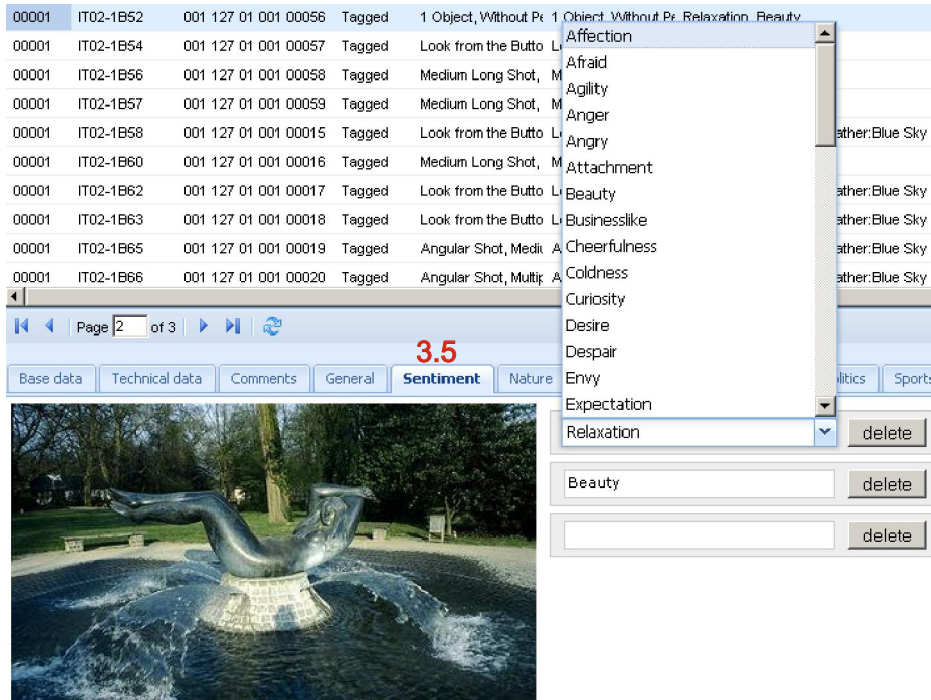

Tabelle mit einer Ebene. "Sentiment" beschreibt ein Gefühl, das durch das Bild zum Ausdruck gebracht wird. Naturgemäß kann "Sentiment" nicht objektiv sein.

Direkte Eingabe in die Datenbank 2.1

不动作

Tag "Nature" 3.6

小心

Die Tabellen ermöglichen eine exakte Beschreibung der dargestellten Bildinhalte auf bis zu 3 Ebenen.

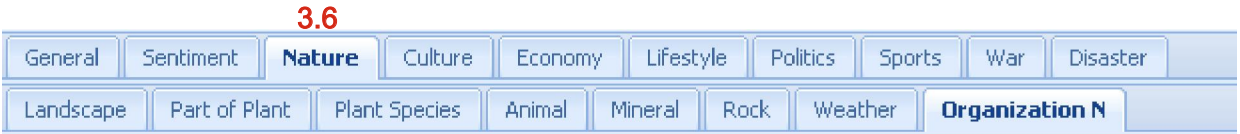

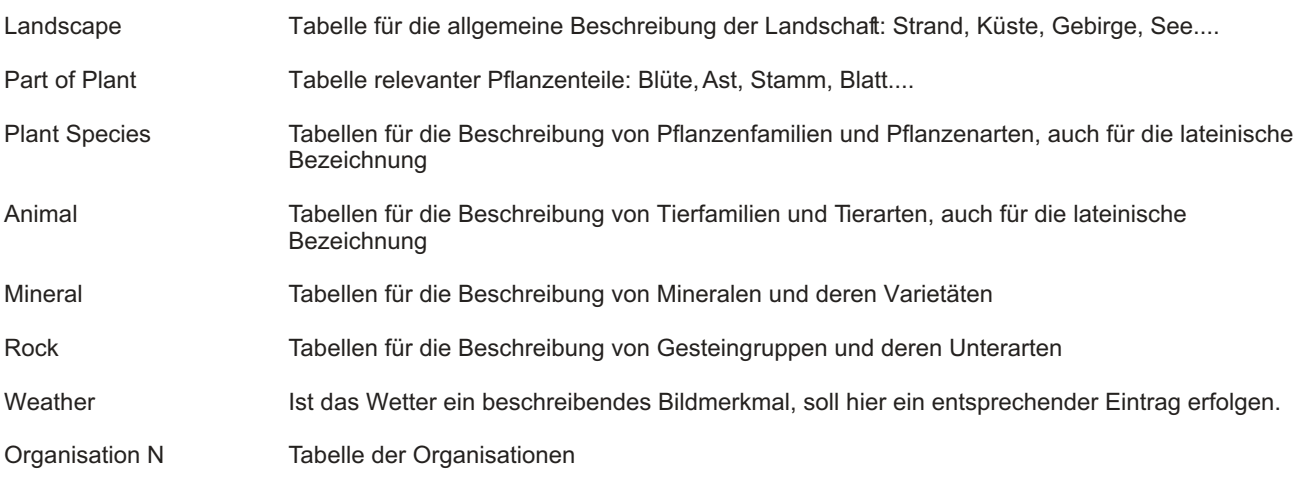

### delos foto Imagine the

### Base data | Technical data | Comments | General | Sentiment | Nature | Culture | Economy | Lifestyle | Politics | Sports | War | Disaster | Ranking | Stock Part of plant Flower red delete | delete Part of plant Leaf green **Plant species** Cactus, Cactaceae Schlumbergera truncata delete

- 2.1 Direkte Eingabe in die Datenbank
- 3.7 Tag "Culture"

 $\mathbb{N}$   $\leftarrow$  Page 1 of 4  $\mathbb{N}$   $\leftarrow$   $\mathbb{N}$   $\leftarrow$   $\mathbb{R}$ 

Die Tabellen ermöglichen eine exakte Beschreibung des dargestellten Bildinhaltes auf 2 Ebenen. 3.7

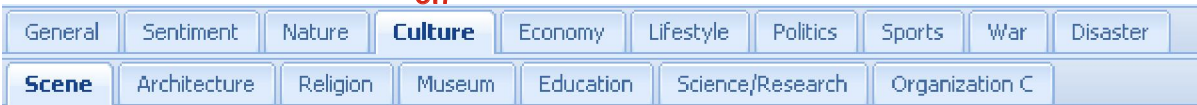

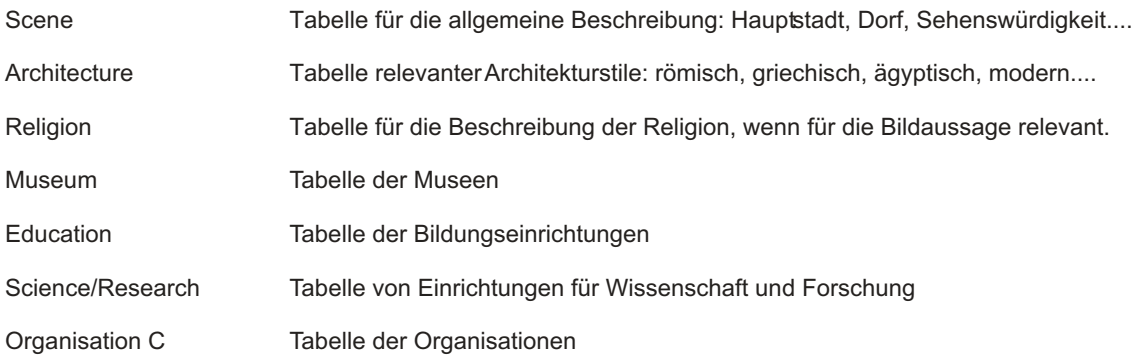

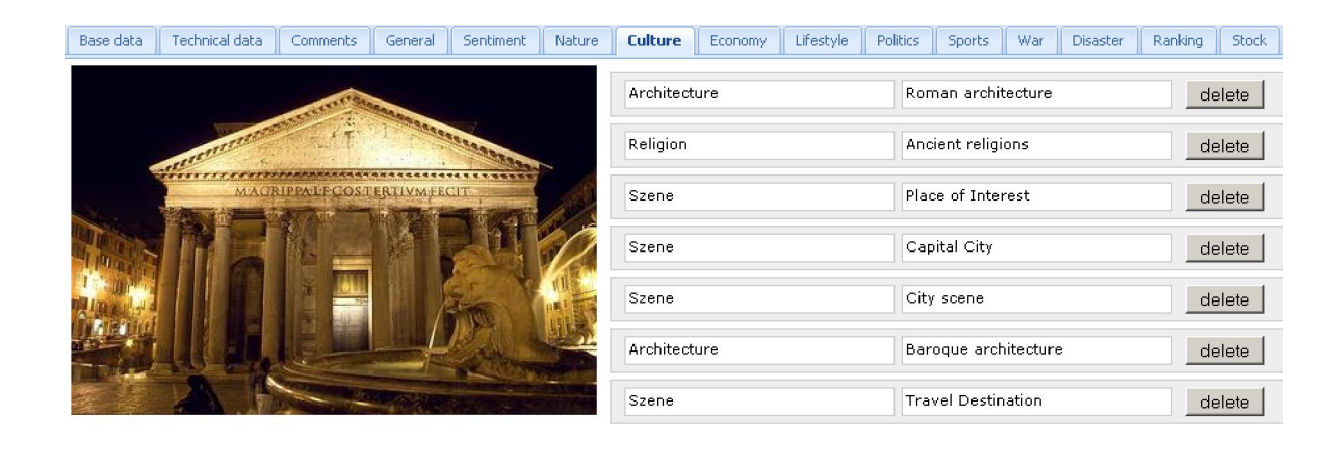

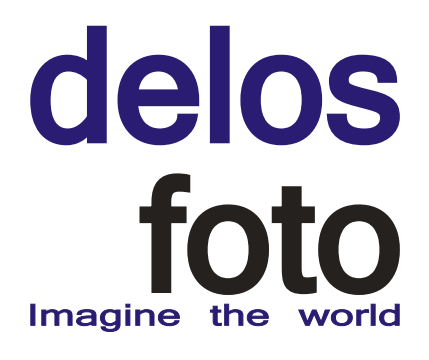

### 2.1 Direkte Eingabe in die Datenbank

### 3.8 Tag "Economy"

Die Tabellen ermöglichen eine exakte Beschreibung von Bildern mit Wirtschaftthemen auf 2 Ebenen.  $2.8$ 

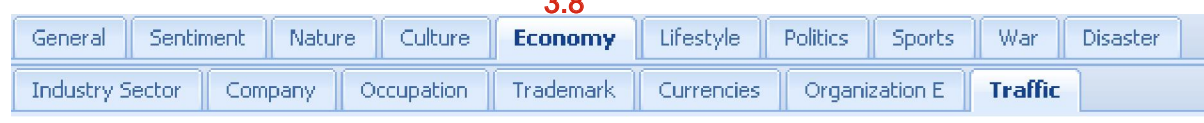

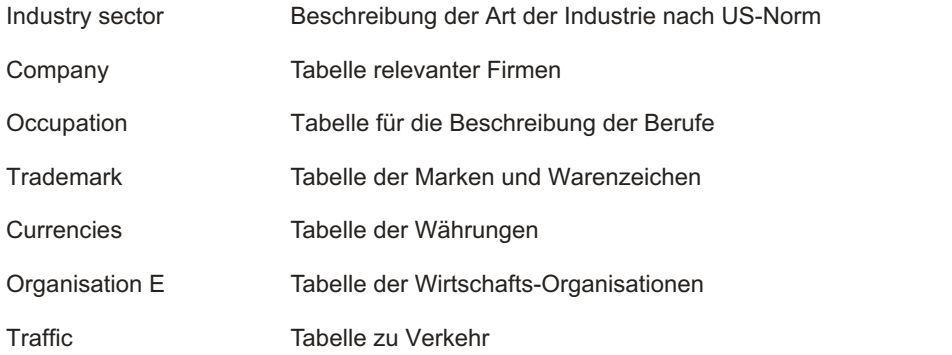

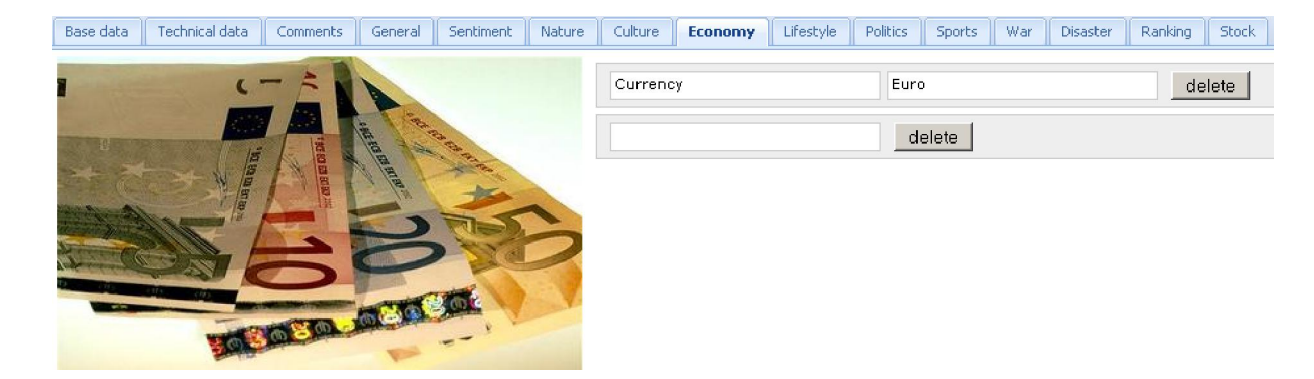

2.1 Direkte Eingabe in die Datenbank

### 3.9 Tag "Lifestyle"

Die Tabellen ermöglichen eine exakte Beschreibung von Bildern des täglichen Lebens.

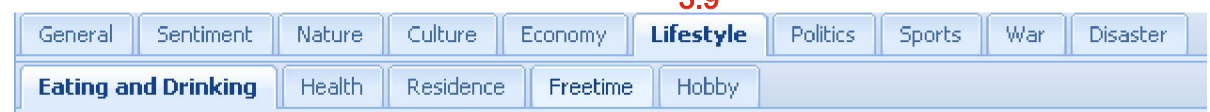

 $2.0$ 

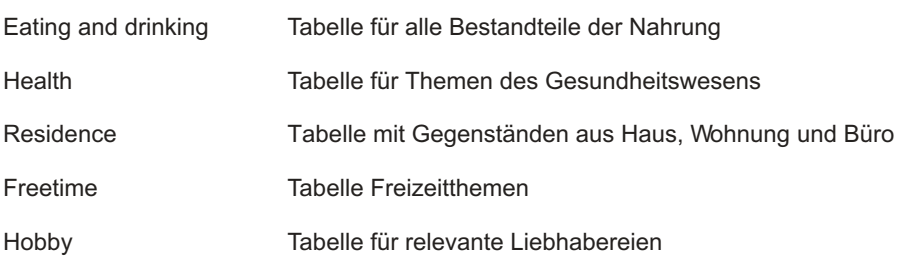

### delos Foto Imagine the

### $\mathbb{N}$  4 | Page 2 | of 4 |  $\mathbb{N}$  |  $\mathbb{C}$

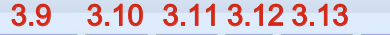

Base data Technical data Comments | General | Sentiment | Nature | Culture | Economy | Lifestyle | Politics | Sports | War | Disaster | Ranking | Stock |

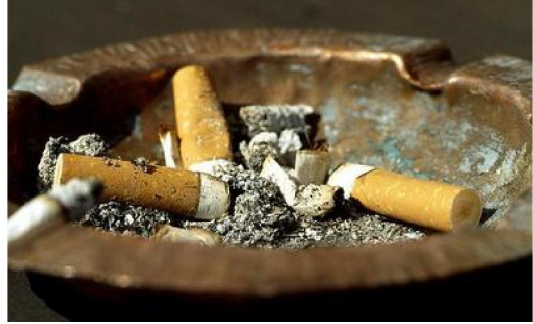

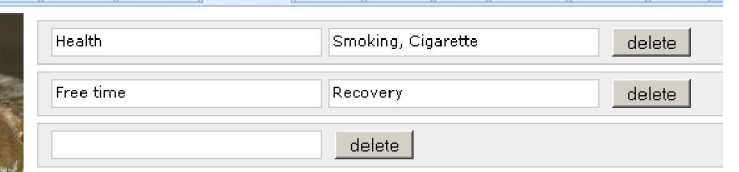

Bedenken Sie bei der Eingabe Ihrer Tags, dass die Sicht der Dinge verschieden sein kann wie im Beispiel. Oder: Ein Haus kann Eigenheim, Altersvorsorge oder auch Renditeobjekt sein.

- 2.1 3.10 Direkte Eingabe in die Datenbank Tag "Politics" Die Tabellen ermöglichen eine exakte Beschreibung der Bilder von Politikern, Veranstaltungen, Parteien.
- 2.1 Direkte Eingabe in die Datenbank
- 3.11 Tag "Sports"

Die Tabellen ermöglichen eine exakte Beschreibung der Bilder von Sportlern, Wettbewerben, Funktionären.

- 2.1 Direkte Eingabe in die Datenbank
- 3.12 Tag "War" Die Tabellen ermöglichen eine exakte Beschreibung der Bilder von Kriegen bzw. den Beteiligten.
- 2.1 Direkte Eingabe in die Datenbank
- 3.13 Tag "Disaster"

6.1

Die Tabellen ermöglichen eine exakte Beschreibung der Bilder von Unglücken und Katastrophen.

- 2.1 Direkte Eingabe in die Datenbank "Change Status" Mit diesem Aktionsfeld teilen Sie uns mit dass die Beschreibung der Bilder abgeschlossen ist. Nach weiteren Bearbeitungsschritten werden die Bilder dann durch die Mitarbeiter von delosfoto veröffentlicht.
- 6. **Resources** Sie können viele wichtige Tabellen, Beschreibungen und Informationen unter dem Menüpunkt "Resources" einsehen und als PDF herunterladen.

Auf Ihre Anforderung (Telefon oder E-Mail) ergänzen wir nach Prüfung die für Sie notwendigen Tabellen.

Als Fotograf haben Sie nicht zu allen hier im Bild sichtbaren Menüpunkten Zugang.

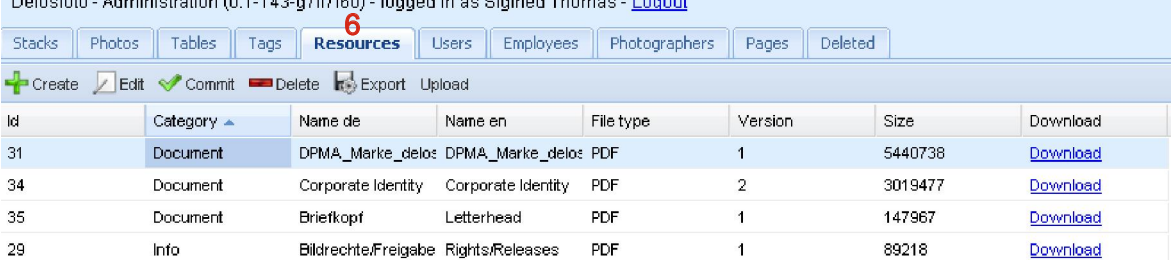

Delegate Administration (0.1.140 of Canadia on Digitial Themas, Logar

# delos<br>foto Imagine the world

- 7. Archivieren Sie Ihre bei delosfoto eingestellten Bilder. Dazu stehen Ihnen neben einer Listenausgabe zwei detaillierte Funktionen zur Verfügung:
- 7.1 Die Komplettansicht der Bildbeschreibung steht jedem registrierten Fotograf zur Verfügung.
- 7.2 Sie können Etiketten für Ihre Dias gegen Berechnung bei uns drucken lassen.

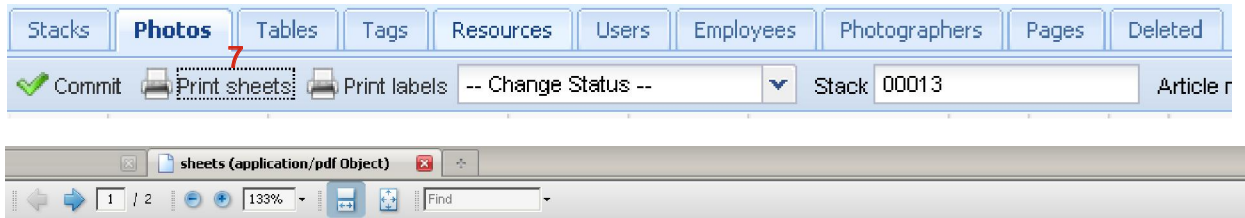

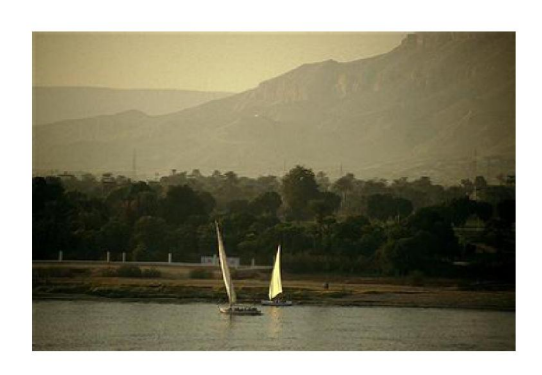

### Technical data

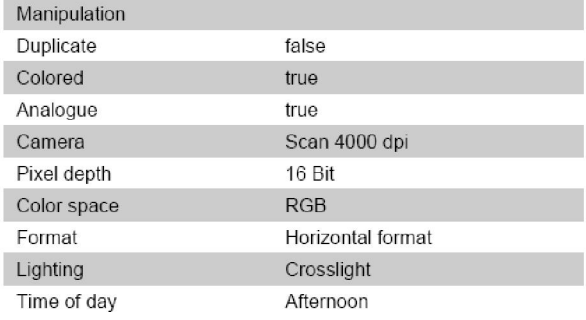

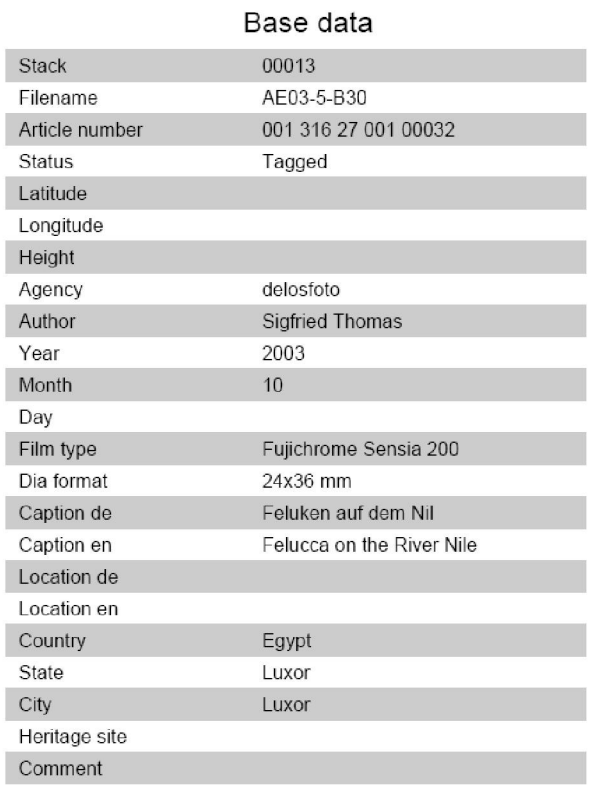

Das Bild zeigt einen Ausschnitt der Ihnen zur Verfügung stehenden Seite mit allen wichtigen Bildinformationen.

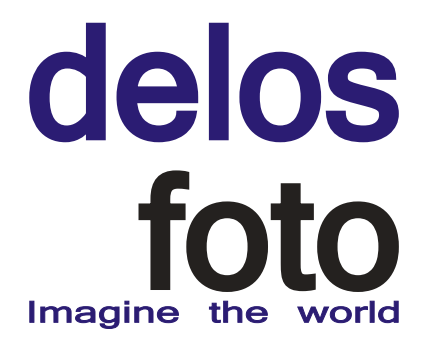

**Etikettendruck** 

Sie erhalten die Etiketten auf einer Rolle. Die Reihenfolge entspricht der Darstellung auf Ihrem Bildschirm, dargestellt mit aufsteigender Sortierung.

Die Etiketten eignen sich für Kleinbild und 6x6 Diarahmen.

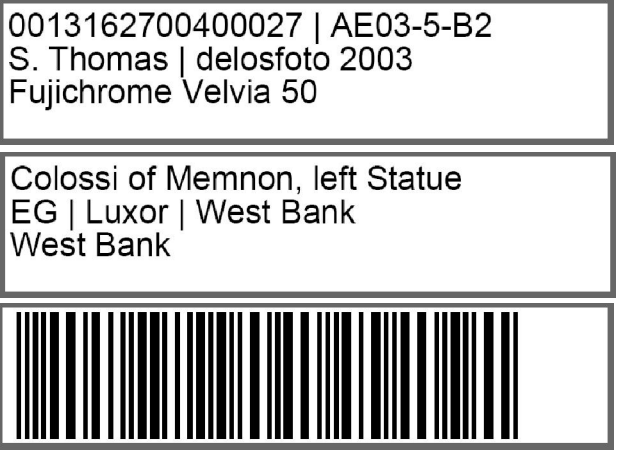

8. Unsere Software ist absolut neu. Trotz umfangreicher Tests lassen sich Fehler bei Softwareprodukten nie ganz ausschließen.

Bitte senden Sie uns bei auftretenden Fehlern einen Fehlerbericht, wenn möglich mit einer Bildschirmkopie und den bei dem Vorfall erschienen Fehlermeldungen.

Beschreiben Sie bitte die Aktion, die zu dem Fehler geführt hat.

Danke, Sie helfen damit, unsere Leistungen für alle Fotografen zu optimieren.

Bitte geben Sie in dem Fehlerbericht den Softwarestand an und in welcher Weise Sie eingeloggt waren.

Delosfoto - Administration (0.1-143-g7ff7f60) - logged in as Sigfried Thomas - Logout